## ДЛЯ ПОДКЛЮЧЕНИЯ ВАМ НЕОБХОДИМ

- Internet Explorer 11
- Прямой доступ к сети интернет

На сайте нашего университета в разделе Конференции необходимо найти новость о Вашей конференции. За несколько часов до начала там появится ссылка на прямую трансляцию.

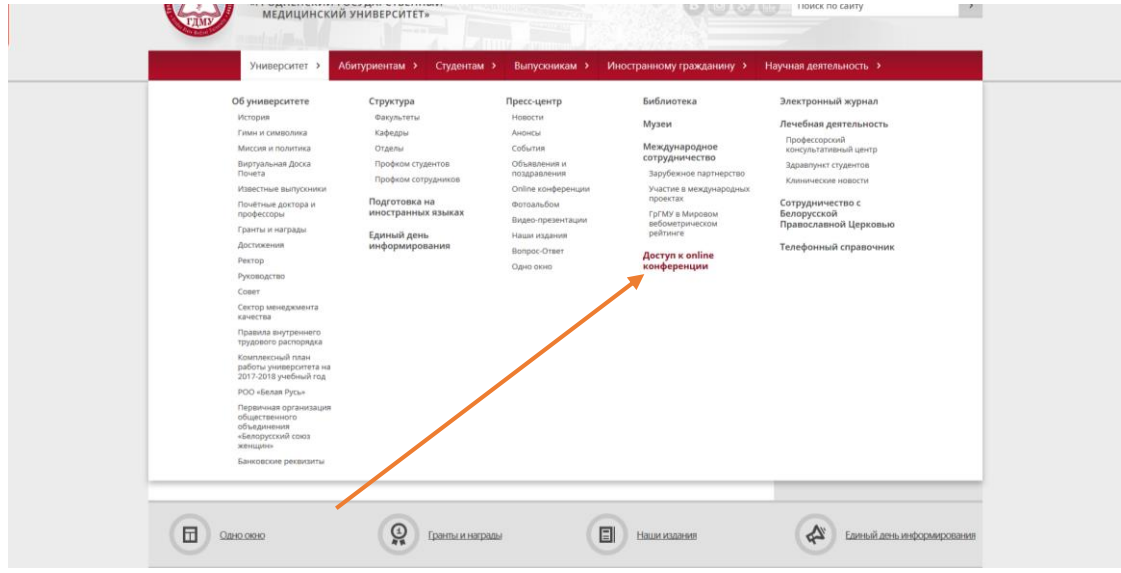

Перейдя по ссылке Вам будет предложено выбрать способ подключения, в случае если на компьютере **не** установлен Skype for Business мы **настоятельно рекомендуем** выбрать подключение с помощю **веб-приложения**

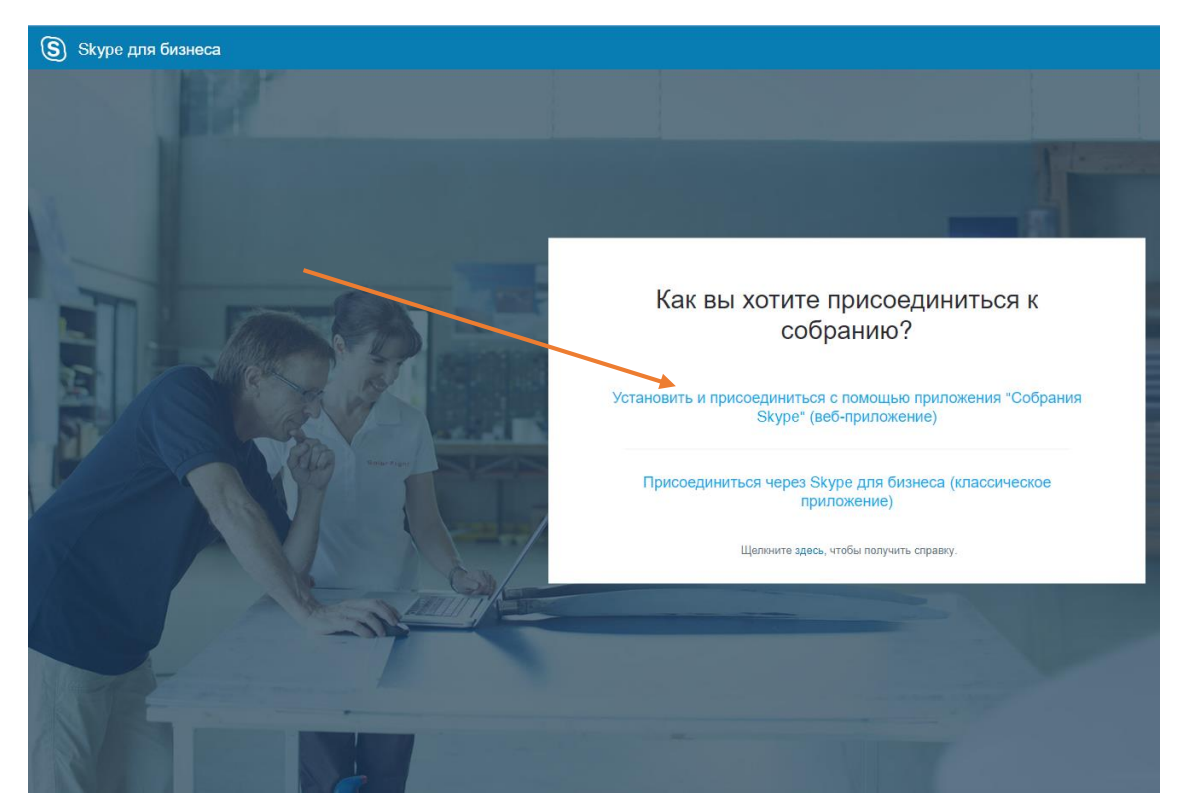

Далее Вам необходимо скачать на компьютер Веб-приложение SkypeMeetings для подключения к трансляции (размер 11Мб).

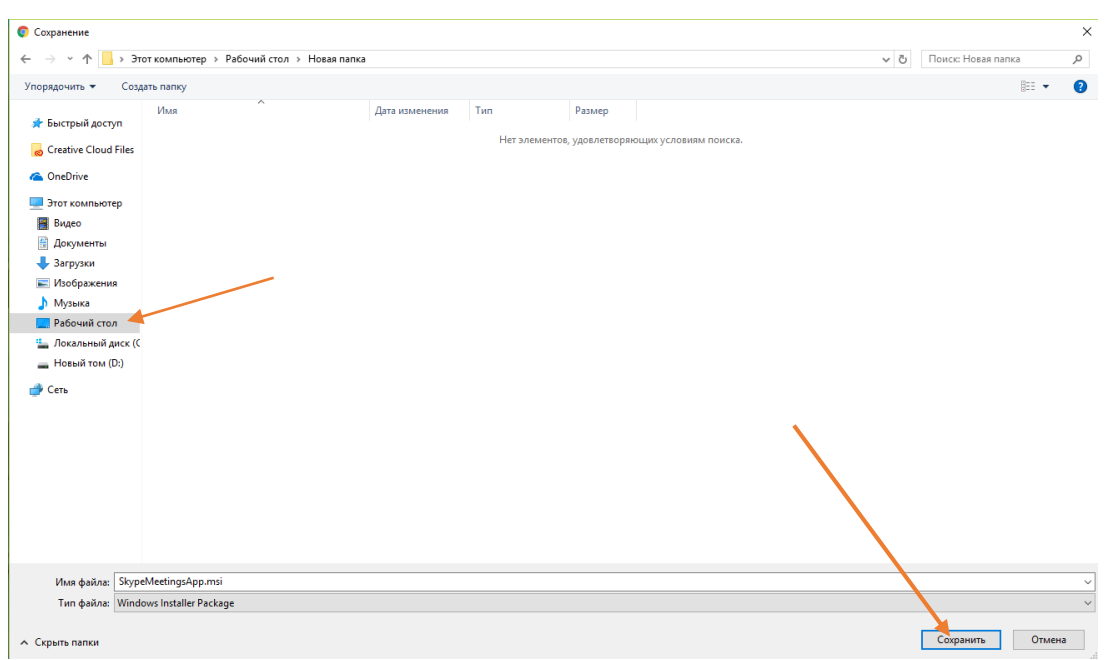

После окончания загрузки необходимо его запустить, либо через браузер(как показано на рисунке), либо двойным нажатием по иконке программы на рабочем столе.

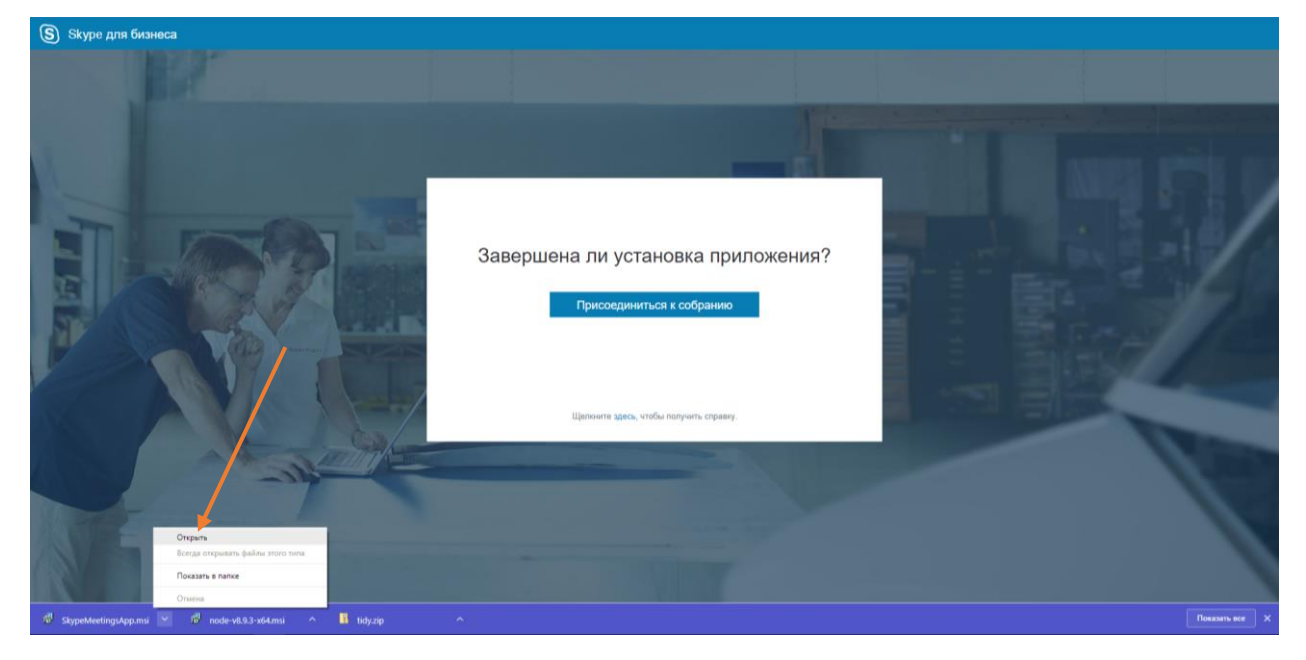

После установки и запуска приложения в Браузере выбрать: «Присоедениться к собранию».

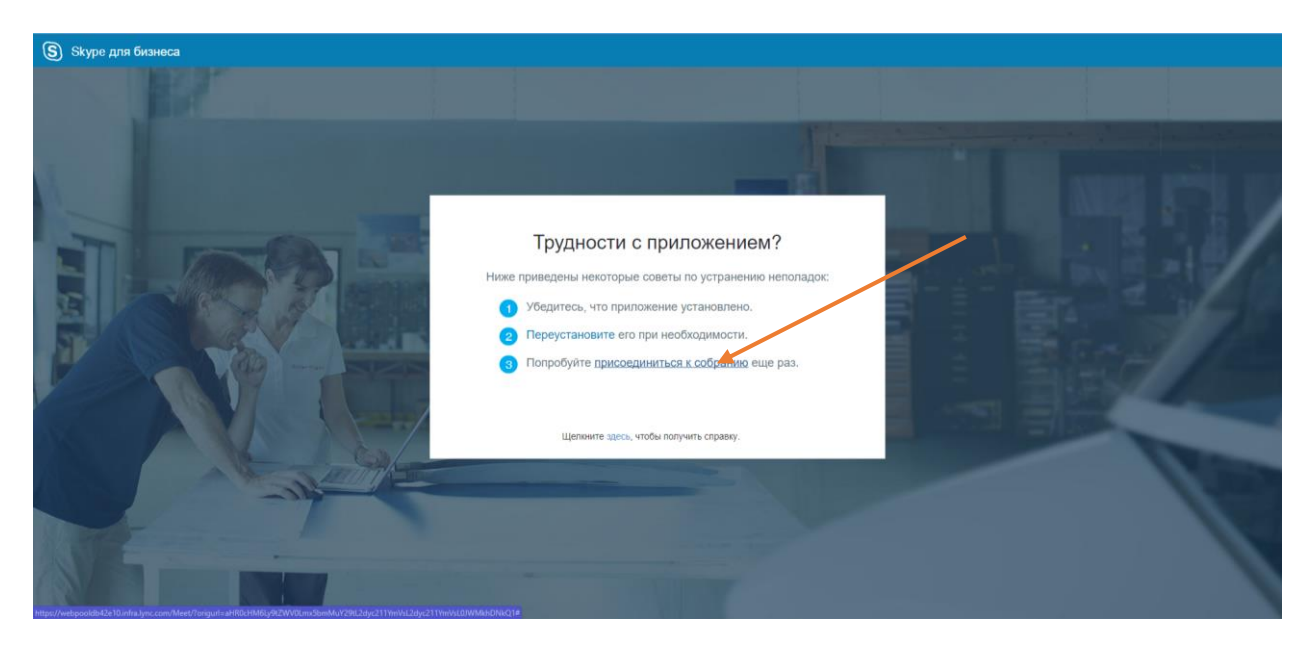

В браузере выбрать: «Открыть приложение SkypeMeetings App».

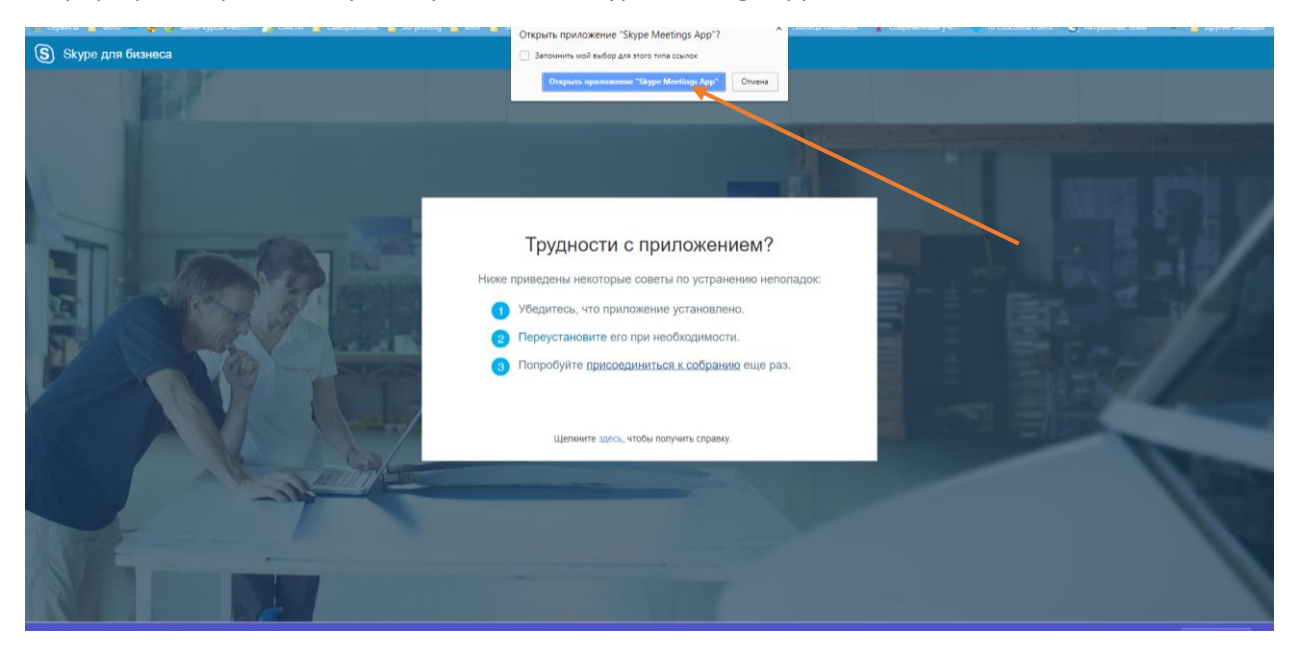

В окне собрания перед входом введите название своей организации (так Вас будут видеть остальные).

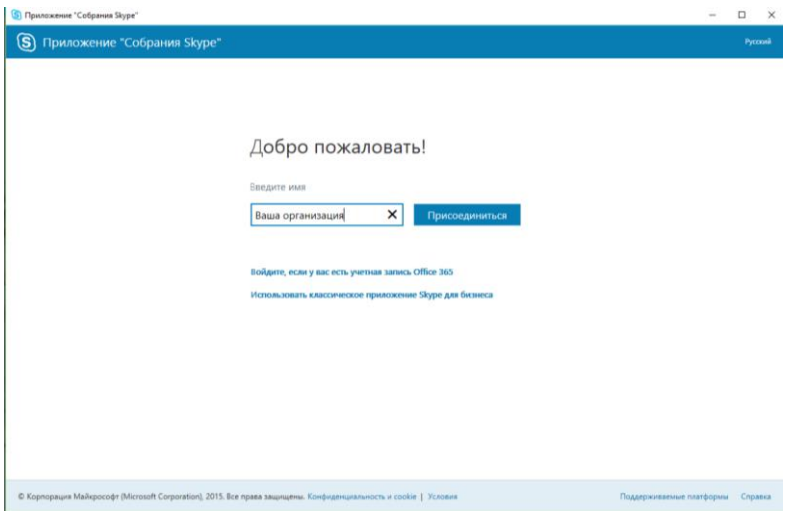

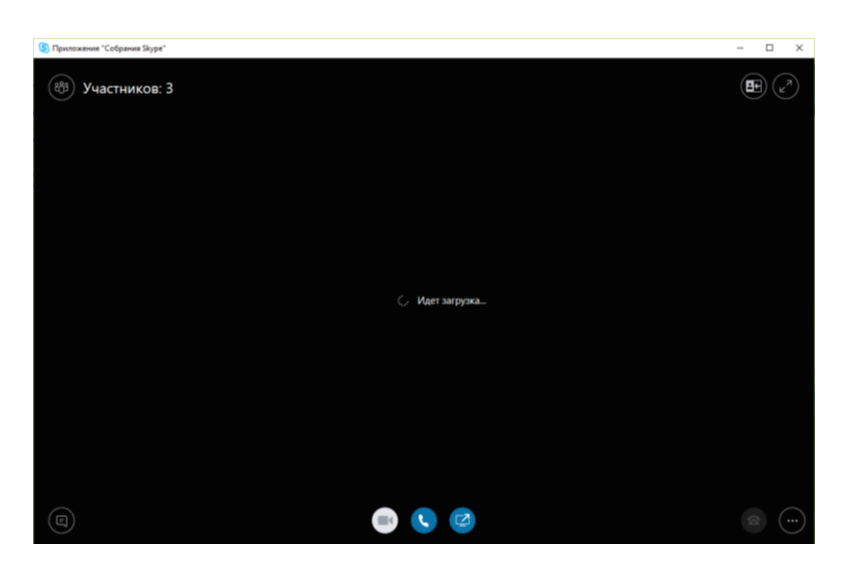

Возможно Брандмауэр или антивирус запросят разрешение на доступ к сети интернет его обязательно нужно дать.

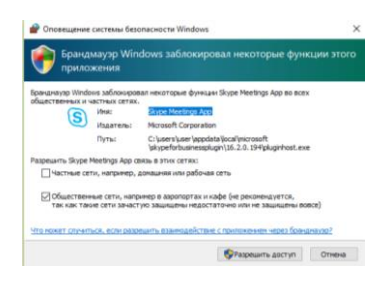

Поздравляем вы подключились к собранию!

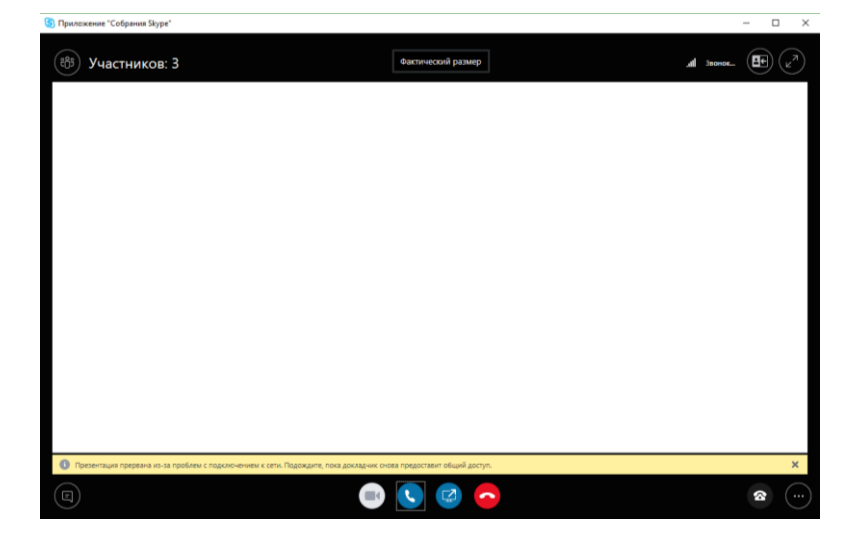

Настоятельне просим Вас не нажимать ничего лишнего в окне конференции ибо эти действия могут повлиять на работу всех пользователей так как Вы являетесь полноправным членом интернет-конференции и выключить искодящий звук и видео если на это нет необходимости.

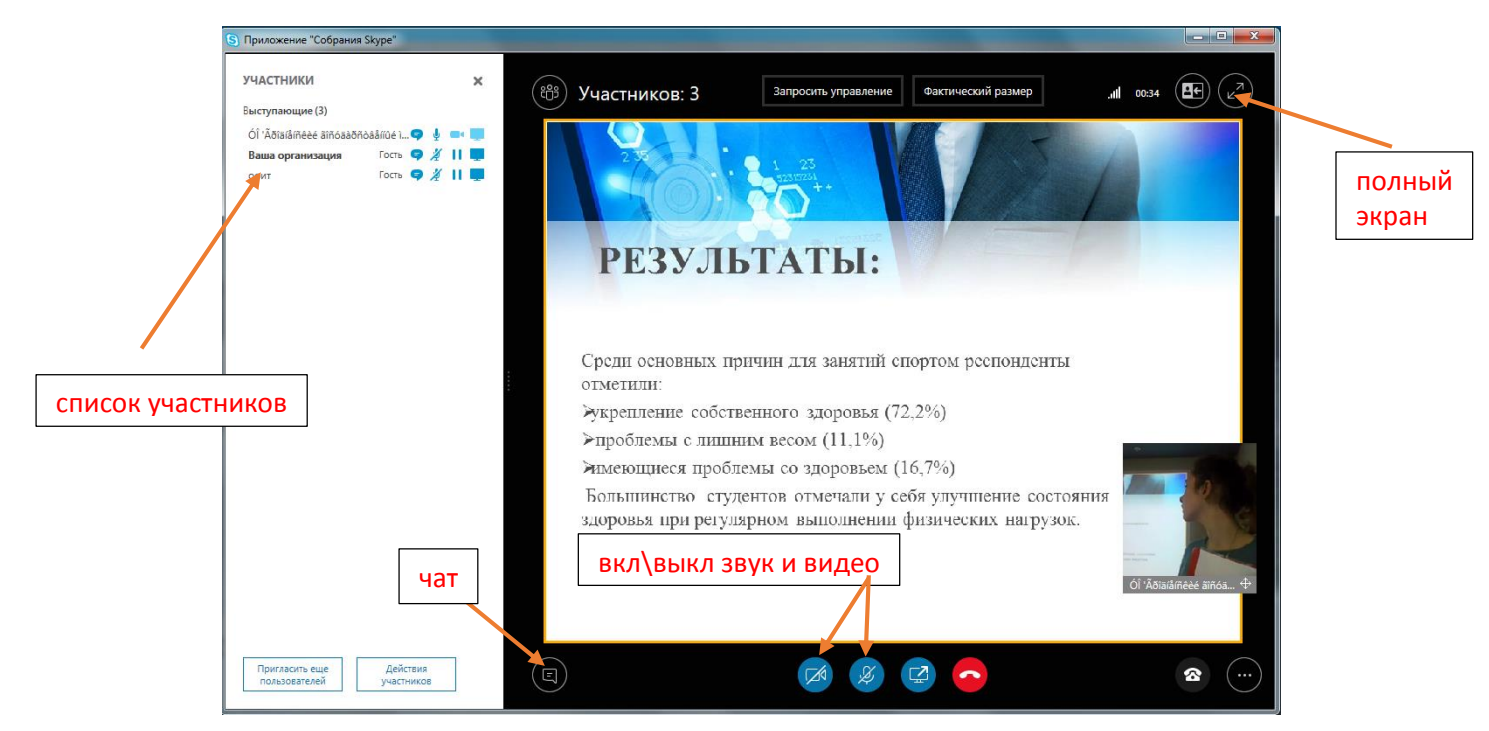

Желаем удачи и плодотворной работы на интернет-сессии